# 1. WRW–PRAXIS 3BFSH: EINFÜHRUNG IN MONEY MAKER

### ACHTUNG!!!

Lege zu allererst einen Ordner mit dem Namen "Money Maker" in deinem persönlichen Netzlaufwerk "P:\" an. Starte anschließend das Programm "Moneymaker" und wechsle dort im Menü "Datei" in das "Kontroll-Center". Gehe jetzt ins Register "Dateiablage" und ändere das Datenverzeichnis zu **"P:\Money Maker"**, so dass deine Ergebnisse in den zuvor angelegten Ordner gespeichert werden.

## 1.1. Neuen Betrieb anlegen

#### 1.1.1. DATEN DES BEISPIELBETRIEBS

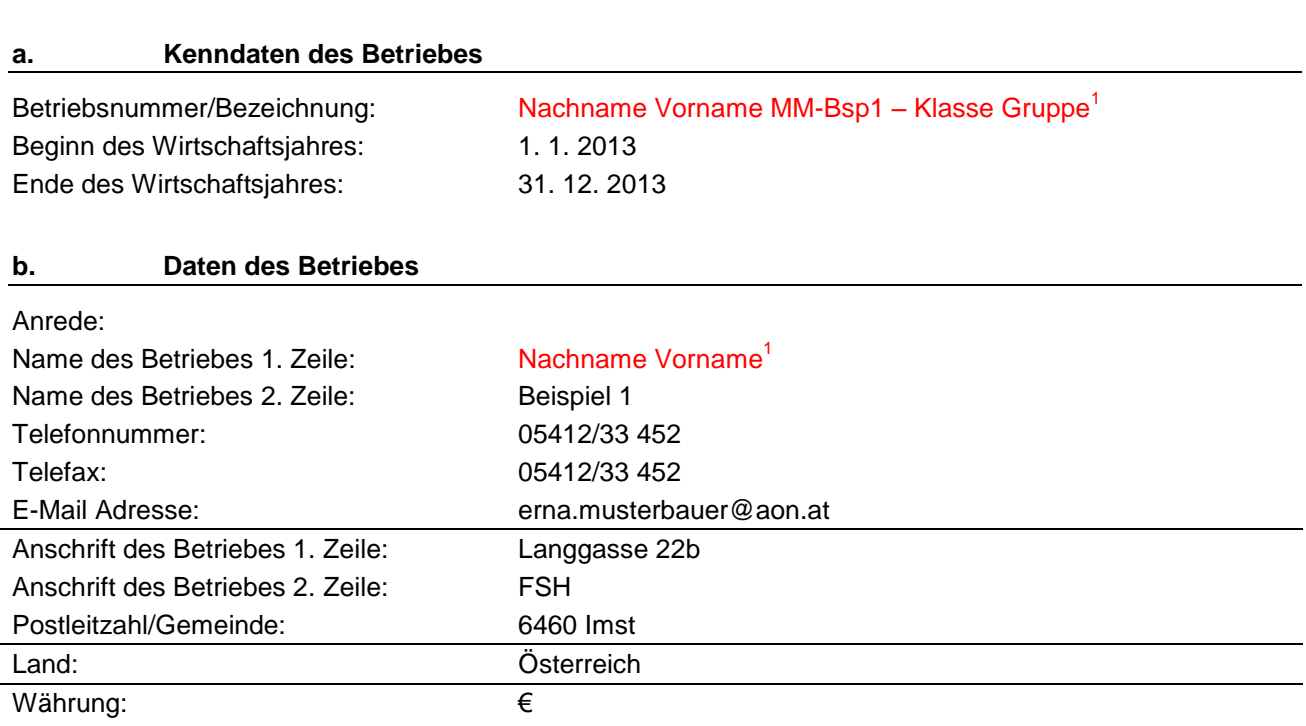

#### **c. Buchhaltungsart und Steuernummer**

Als doppelte Buchführung Einkommenssteuer: pauschaliert Umsatzsteuer: pauschaliert

#### **d. Kontenrahmen/Betriebszweige**

Landwirtschaft

1

Pflanzenbau **Vermarktung Tierhaltung** Tierhaltung Ackerbau (A) Direktvermarktung (DV) Rinderhaltung (R)

Grünland (G) Schweinehaltung (S) Schweinehaltung (S)

Seite 1 − WRW–Praxis 3bFSH: Einführung in Money Maker I-Net: http://wh.twoday.net, E-Mail: wrw3bfsh@aol.at

<sup>&</sup>lt;sup>1</sup> Bitte hier **unbedingt eigene Daten** eingeben!

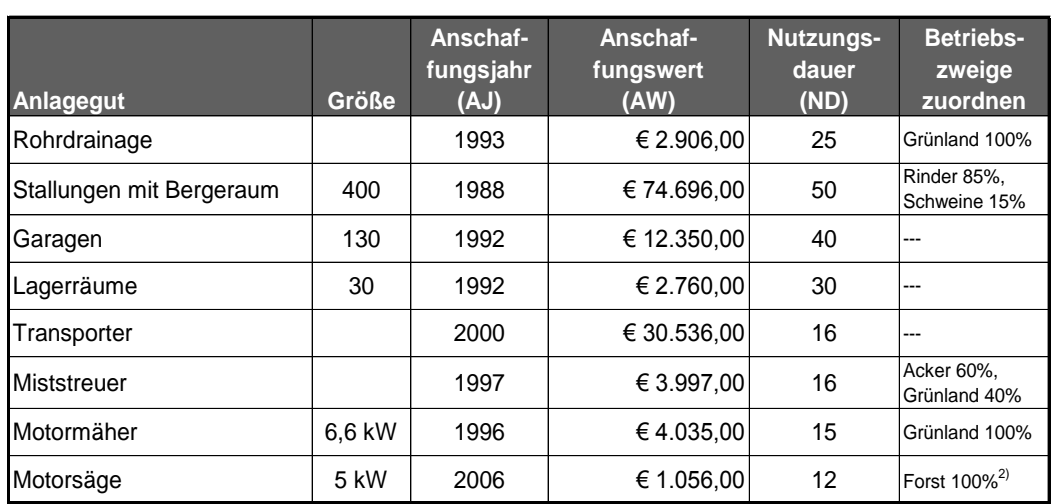

#### 1.1.2. ANLAGEVERMÖGEN (EINGEBEN UND BETRIEBSZWEIGEN ZUORDNEN!)

### 1.1.3. UMLAUFVERMÖGEN (EINGEBEN UND BETRIEBSZWEIGEN ZUORDNEN!)

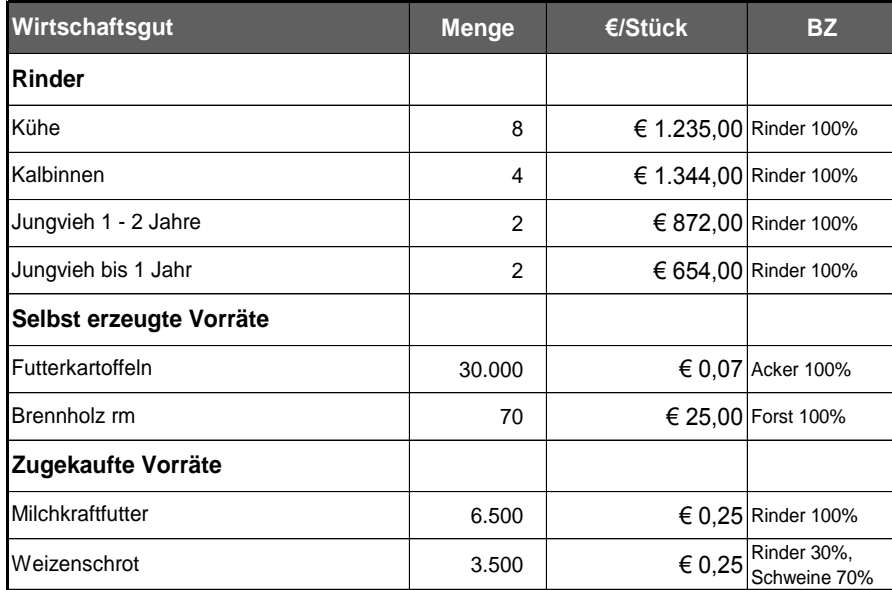

#### 1.1.4. FINANZBESTÄNDE (DIREKT IN DEN KONTEN EINTRAGEN)

| <b>Finanzbestand</b>                                            | <b>Betrag</b> |
|-----------------------------------------------------------------|---------------|
| Kassa (Kto.-Nr.: 2700)                                          | €981,00       |
| Guthaben auf dem Girokonto (Kto.-Nr.: 2800)                     | € 1.726,00    |
| Lieferforderungen Gasthof Moser (Kto.-Nr.: 23301) <sup>3)</sup> | € 2.508,00    |
| Verbindlichkeiten Lagerhaus (Kto.-Nr.: 33101) <sup>4)</sup>     | € 874,00      |
| Darlehen (Kto.-Nr.: 3490)                                       | € 17.267,04   |

<sup>&</sup>lt;sup>2</sup> Betriebszweig Forst muss erst angelegt werden!

<sup>3</sup> Das Konto 23302 muss von dir erst angelegt werden (Suche das Konto 2331, dupliziere es und gib dann Kontonummer, Kontenname sowie Zahlungsziel laut Kontenplan ein!)

<sup>4</sup> Das Konto 33101 muss von dir erst angelegt werden (Suche das Konto 3300, dupliziere es und gib dann Kontonummer, Kontenname sowie Zahlungsziel laut Kontenplan ein!)

## 1.2. Eröffnungsbilanz ansehen und nach Excel übertragen

#### 1.2.1. EINSTELLUNGEN – EIGENDYNAMIK

Verändere die Einstellungen: Afa sowie Mehr- und Minderwerte **nicht** automatisch verbuchen.

#### 1.2.2. AUSWERTUNGEN

#### ACHTUNG!!!

Kopiere zunächst die Excel-Datei "nachname vorname.mmbsp1.xls" in den zu Beginn angelegten Ordner "P:\Money Maker" und öffne sie dann.

Wechsle jetzt wieder in das Programm Money Maker und klicke dort "Ergebnisse – Bilanz" an. Übertrage anschließend die Bilanz in deine Excel-Datei "nachname vorname.mmbsp1.xls" ins Register "Eröffnungsbilanz".

### 1.3. Neuer Betriebszweig

Lege den Betriebszweig "Schafhaltung" (L) neu an.

## 1.4. Laufende Geschäftsfälle (vorkontieren, verbuchen und **Betriebszweig zuordnen!**)

Bilde die Buchungssätze für die Geschäftsfälle in der Excel-Datei "nachname.vorname.mmbsp1.xls" und verbuche sie anschließend in Moneymaker.

|        |                 |                                                             |                             |              |               |                     |                                 | <b>Buchungssatz</b> |              |
|--------|-----------------|-------------------------------------------------------------|-----------------------------|--------------|---------------|---------------------|---------------------------------|---------------------|--------------|
| Dat.   | Beleg-Nr.       | Geschäftsfall                                               | <b>BZ</b>                   | <b>Menge</b> | <b>Preis</b>  | <b>Betrag</b>       | Zahlungsform                    | <b>SOLL</b>         | <b>HABEN</b> |
| 9.1.   | RK1             | Milchgeld Jänner                                            | 100% Rinder                 | 5.500        | 0,34          |                     | € 1.870,00 Überweisung          |                     |              |
| 3.4.   | RK <sub>2</sub> | Ladewagenkauf <sup>5)</sup>                                 | 100% Grünland               |              |               |                     | € 12.530,00 Überweisung         |                     |              |
| 9.4.   | ER <sub>1</sub> | Saatgut- und<br>Pflanzenschutz-<br>mittelzukauf             | 100% Grünland<br>100% Acker | 1500<br>10   | 0,75<br>34,00 | € 1.125,00          | $\in$ 340,00 Rechnung Lagerhaus |                     |              |
| 2.6.   | UN <sub>1</sub> | Kücheneinbau                                                | 100% Direkt<br>vermarktung  |              |               | € 8.990,00 Darlehen |                                 |                     |              |
| 1.7.   | lKA1            | Schweineverkauf                                             | 100% Schweine               | 8            | 450,00        | € 3.600,00 Bar      |                                 |                     |              |
| 8.9.   | KA <sub>2</sub> | Kraftfutterkauf <sup>6)</sup>                               | 80% Rinder<br>20% Schweine  | 600          | 0,84          | € 504,00 Bar        |                                 |                     |              |
| 9.9.   | RK3             | Jahresannuität<br>Tilgung: € 3.021,73<br>Zinsen: € 1.295,03 |                             |              |               |                     | €4.316,76 Überweisung           |                     |              |
| 31.12. | UN <sub>2</sub> | Eigenverbrauch<br>Milchprodukte                             | 100% Rinder                 |              |               |                     |                                 |                     |              |
|        |                 | Milch                                                       |                             | 420          | 0,34          | € 142,80            |                                 |                     |              |
|        |                 | <b>Butter</b>                                               |                             | 25           | 6,20          | € 155,00            |                                 |                     |              |
|        |                 | Käse                                                        |                             | 40           | 8,00          | € 320,00            |                                 |                     |              |

<sup>5</sup> ACHTUNG: Vergiss nicht den Ladewagen im Anlageverzeichnis anzulegen! (inkl. Betriebszweigzuordnung). **ND = 14 Jahre**

<sup>6</sup> ACHTUNG: Vergiss nicht die Küche im Anlageverzeichnis anzulegen! (inkl. Betriebszweigzuordnung). **ND = 8 Jahre**

## 1.5. Abschlussvorbereitungen

#### 1.5.1. SCHLUSSBESTÄNDE BEIM UMLAUFVERMÖGEN

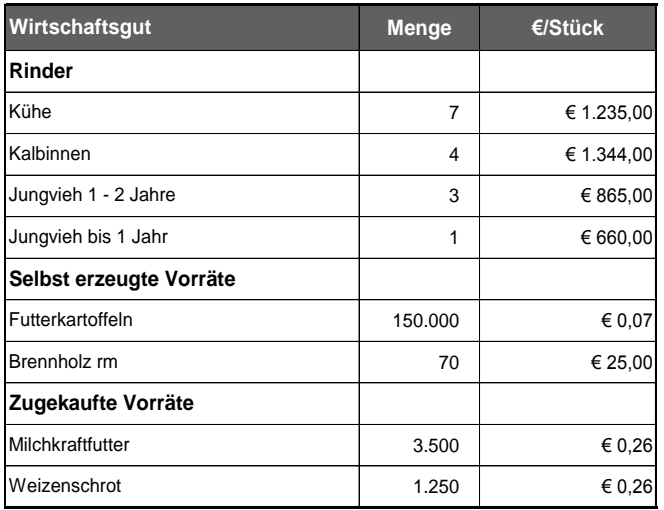

#### 1.5.2. ZUGANG VON ANLAGEVERMÖGEN

Wenn der gekaufte Ladewagen noch nicht im Anlagenverzeichnis angelegt wurde, musst du das jetzt nachholen!

### 1.6. Abschluss der Buchhaltung

#### 1.6.1. EINSTELLUNGEN – EIGENDYNAMIK

Afa sowie Mehr- und Minderwerte jetzt automatisch verbuchen

#### 1.6.2. AUSWERTUNGEN

Übertrage dazu die Schlussbilanz (wie du bereits wissen solltest findest du sie unter: Auswertungen - Bilanz) in deine Excel-Datei "nachname.vorname.mmbsp1.xls".

#### ACHTUNG!!!

Maile abschließend deine Excel-Datei "nachname.vorname.mmbsp1.xls" unter dem Betreff "pummbsp1" an folgende E-Mail-Adresse: wrw3bfsh@aol.at. Schicke mir auch die Moneymakerdatei "Nachname Vorname MM-Bsp1 – Klasse Gruppe\_2013.MM" mit (Bitte **im gleichen Mail**!).